# **WLAN**

## **Intel Pro Wireless 3945ABG**

Bei meinem Laptop mit dem WLAN-Chipsatz "Intel PRO/Wireless 3945ABG Network Connection" wurden die WLAN-Netzwerke nicht gefunden. Nach ein paar Recherchen im Netz gibt es jetzt die Anleitung dazu:

### **Lenny**

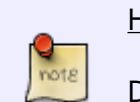

Hinweis:

Diese Anleitung ist für Debian 5 "Lenny"

1. Die "non-free" Komponenten zu /etc/apt/sources.list hinzufügen

#### [sources.list](https://wiki.da-checka.de/doku.php/wiki/tipps_und_tricks/treiber?do=export_code&codeblock=0)

deb http://ftp.us.debian.org/debian lenny main contrib non-free

2. Liste der verfügbaren Pakete updaten

3. Die Pakete firmware-iwlwifi und wireless-tools packages installieren:

```
aptitude update
aptitude install firmware-iwlwifi wireless-tools
```
4. Das notwendige Modul sollte automatisch geladen werden. Sollte es nötig sein, muss man es manuel nachladen

# modprobe iwl3945

5. Davon überzeugen, dass das Gerät ein vohandenes Interface hat

```
# iwconfig
```
wenn wmaster0 aufgelistet ist, ist ein Interface für ein physikalisches Gerät verfügbar. Diese sollte nicht zur konfiguration genutzt werden

```
6. Interface hochfahren
```

```
# ifconfig wlan0 up
```
7. Über das entsprechende Programm das interface konfigurieren.

#### **Squeeze**

Hinweis:

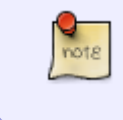

Diese Anleitung ist für Debian 6 "Squeeze"

1. Die "non-free" Komponenten zu /etc/apt/sources.list hinzufügen

#### [sources.list](https://wiki.da-checka.de/doku.php/wiki/tipps_und_tricks/treiber?do=export_code&codeblock=5)

deb http://ftp.us.debian.org/debian squeeze main contrib non-free

- 2. Liste der verfügbaren Pakete updaten
- 3. Die Pakete firmware-iwlwifi und wireless-tools packages installieren:

```
aptitude update
aptitude install firmware-iwlwifi wireless-tools
```
4. Das notwendige Modul sollte automatisch geladen werden. Sollte es nötig sein, muss man es manuel nachladen

```
# modprobe iwl3945
```
5. Davon überzeugen, dass das Gerät ein vohandenes Interface hat

```
# iwconfig
```
wenn wmaster0 aufgelistet ist, ist ein Interface für ein physikalisches Gerät verfügbar. Diese sollte nicht zur konfiguration genutzt werden

6. Interface hochfahren

```
# ifconfig wlan0 up
```
7. Über das entsprechende Programm das interface konfigurieren.

Tipp:

Sollte danach immer noch kein WLAN-Empfang möglich sein, Rechner rebooten oder einfach mal den Hardwareschalter für WLAN betätigen

### **Intel Wireless 4965 AGN**

### **Squeeze**

Da mein Lenovo T61 zwar den WLAN-Chipsatz erkannt hatte aber keine Konfiguration möglich war, habe ich mich auf die Suche nach der Lösung gemacht.

Grund war die fehlende iwl-Firmware. Ein

```
aptitude install firmware-iwlwifi
```
installiert die Firmware.

Nach einem Reboot kann man alle zur verfügung stehenden WLAN-Netzwerke auswählen und konfigurieren

# **UMTS Modem**

## **Tchibo Stick**

### **Installation**

1. Das Programm [UMTSmon](http://sourceforge.net/projects/umtsmon/) herunterladen, mittels Doppelklick oder in der Konsole mittels

```
sudo dpkg -i UMTSmon_<version>.deb
```
installieren.

- 2. Den Menüeintrag dahingehend verändern, dass das Programm mit Root-Rechten gestartet werden kann.Bei Ubuntu geht man dazu auf das Menu System | Einstellungen | Hauptmenü, dort sucht man sich den Punkt UMTS Monitor für o2 unter Anwendungen | Internet, klickt diesen mit der rechten Maustaste an und wählt Eigenschaften aus.\Nun ändert man den Befehl umtsmonscript in gksu umtsmonscript und klickt auf Schließen.
- 3. Unter Anwendungen | Internet | UMTS Monitor für o2 kann man das Programm jetzt nach Eingabe seines Root-Passwortes starten.
- 4. Nun muss nur noch die Anmeldedaten und gegebenenfalls PIN eingegeben werden und fertig ist die Installation.

### **Weitere Hinweise**

<http://www.teltarif.de/mobilfunk/internet/einrichtung.html>: Anmeldedaten für verschieden MobilProvider

From: <https://wiki.da-checka.de/> - **PSwiki**

Permanent link: **[https://wiki.da-checka.de/doku.php/wiki/tipps\\_und\\_tricks/treiber?rev=1331482342](https://wiki.da-checka.de/doku.php/wiki/tipps_und_tricks/treiber?rev=1331482342)**

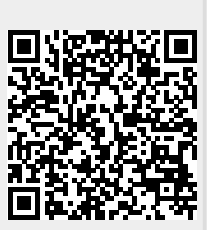

Last update: **2012/03/11 17:12**